## **Upload Grades**

Uploading grades allows you to upload an excel document after working with student grades offline.

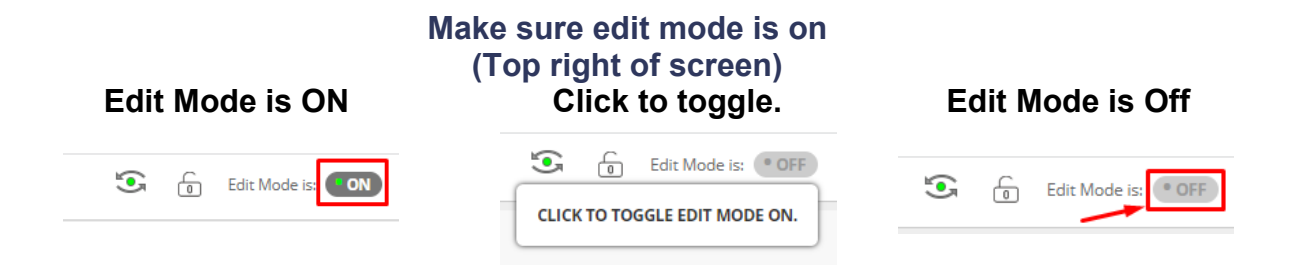

1. On the left menu click on Grade Center then Full Grade Center.

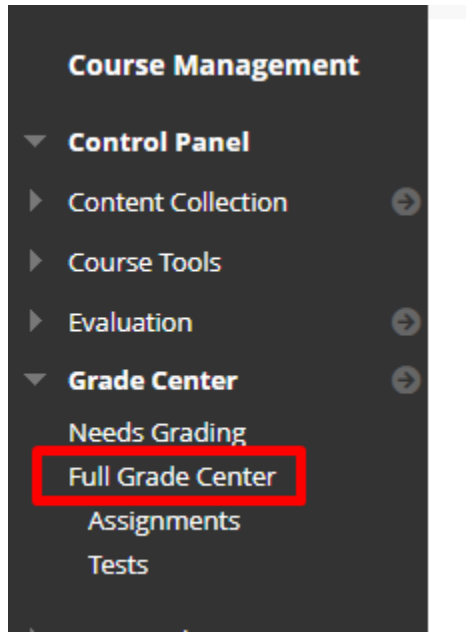

2. On the right hand side click Work Offline and then press Upload.

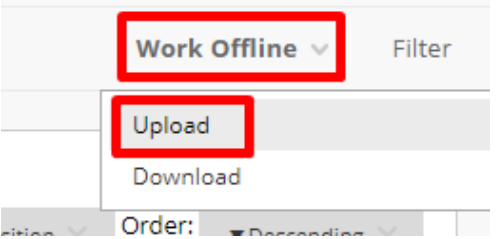

## 3. Choose browse local files

OneDrive - Unive

 $\sim$ 

## **Upload Grades**

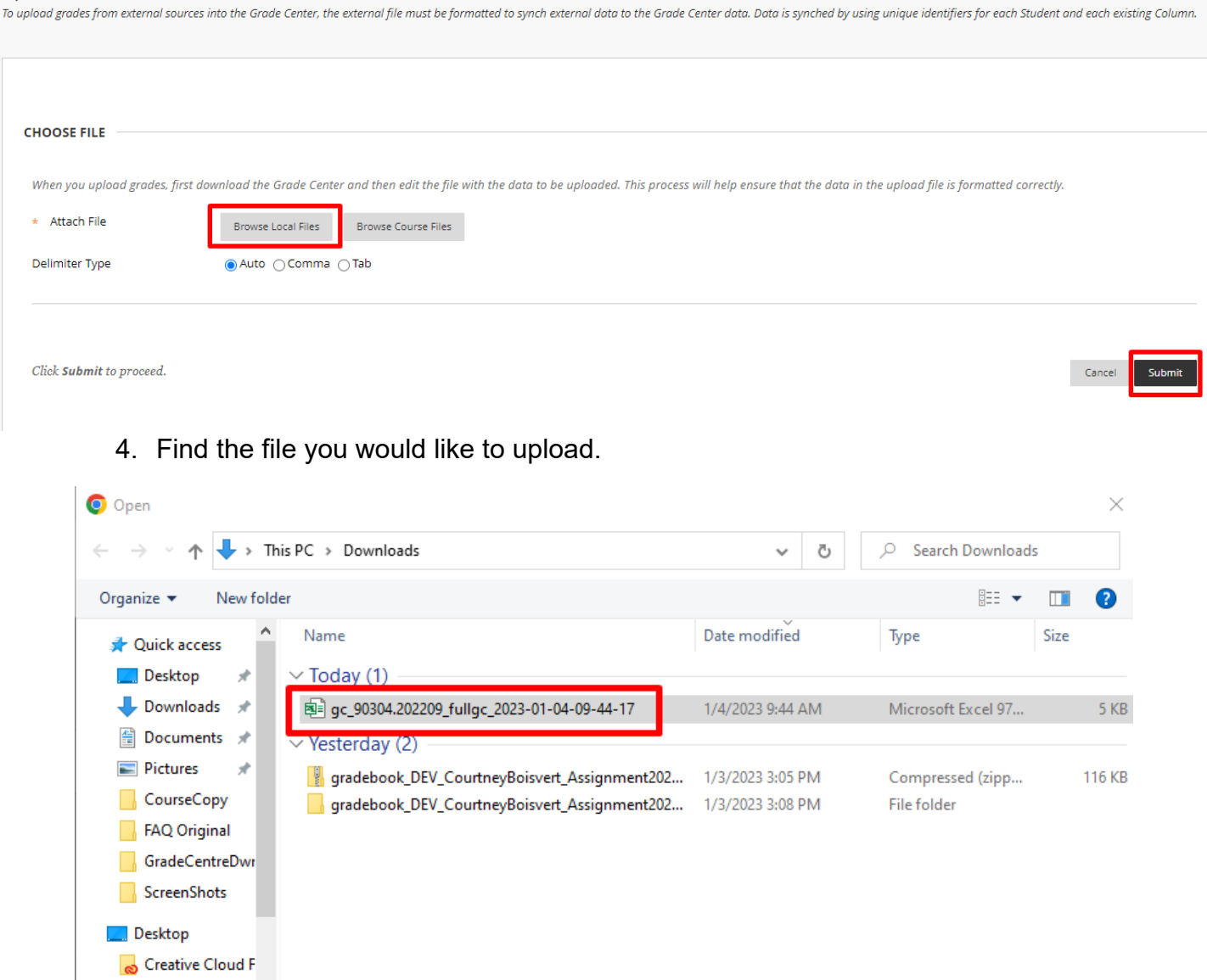

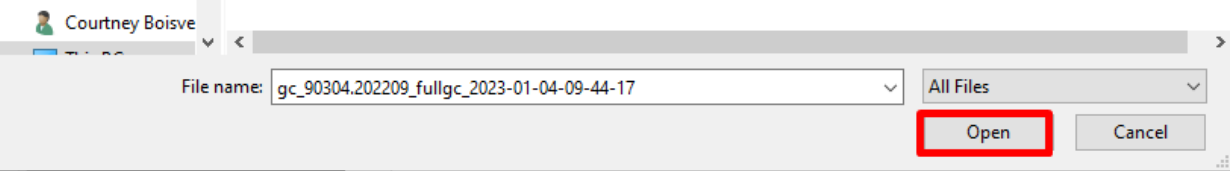

5. Review the grade center items that will change from the uploaded file and press submit.

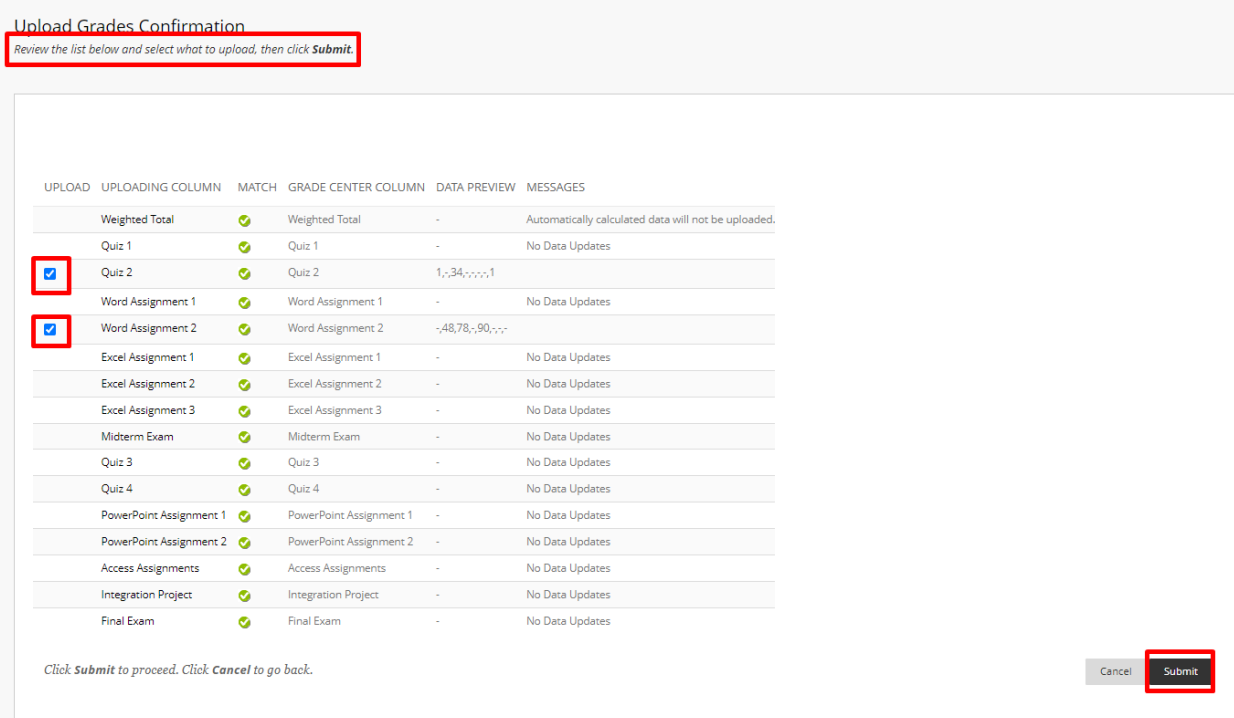

Interested in more educational tools? Check out our How-To Guides at: [www.ufv.ca/myclass/faculty-centre/faculty-tutorials](http://www.ufv.ca/myclass/faculty-centre/faculty-tutorials) or email us at [asktlc@ufv.ca](mailto:asktlc@ufv.ca)

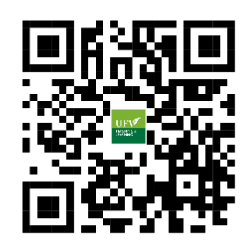